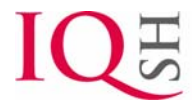

Lückentexte mit Hot Potatoes

## Inhalt:

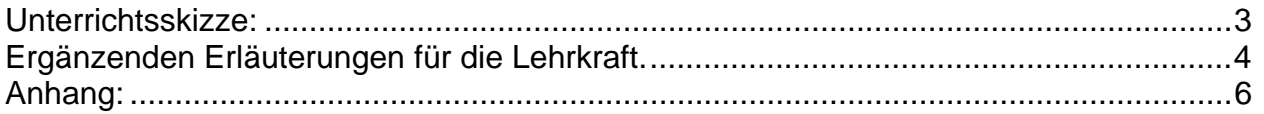

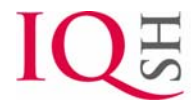

# Lückentexte mit Hot Potatoes

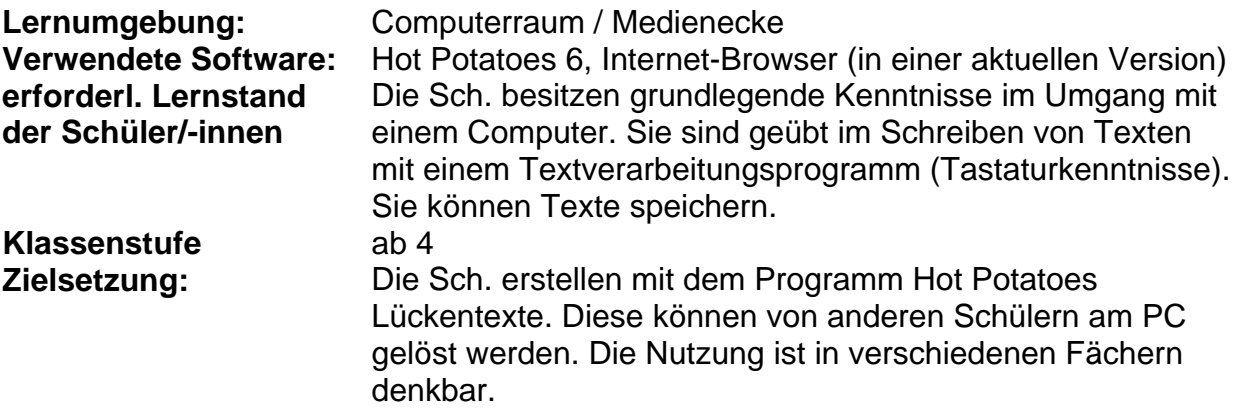

#### **Vorbemerkungen:**

Für Informationen zum Programm "Hot Potatoes" siehe Anhang.

Es wird davon ausgegangen, dass für die Einführung der Schüler/Schülerinnen in das Programm ein Computerraum mit Beamer zur Verfügung steht. Besitzt die Schule Medienecken, muss die Einführung in das Programm in Kleingruppen geschehen. Hierfür ist der erforderliche unterrichtliche Organisationsaufwand entsprechend höher.

#### *1. Unterrichtsstunde*:

Die erste Übung wird mit den Schülerinnen und Schülern gemeinsam erstellt. Dabei werden die erforderlichen Schritte durch die Lehrkraft mit Hilfe des Beamers schrittweise demonstriert und von den Schülern sofort nachvollzogen.

#### *2. und evt. weitere Unterrichtsstunden*

Die Schülerinnen und Schüler erstellen eigene Lückentexte nach Vorlage. Dies ist bei entsprechender Unterrichtsorganisation auch gut in Klassen mit Medienecken möglich.

#### *Abschluss*

Die Schülerinnen und Schüler bearbeiten die Lückentexte anderer am PC.

<span id="page-2-0"></span>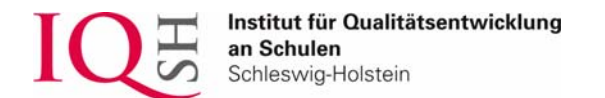

# **Unterrichtsskizze:**

1. Start des Programms Hot Potatoes und des Programmmoduls Jcloze.<br>Experience: [Unbenannt]<br>Datel Bearbelten Enfügen Enstellungen Hilfe

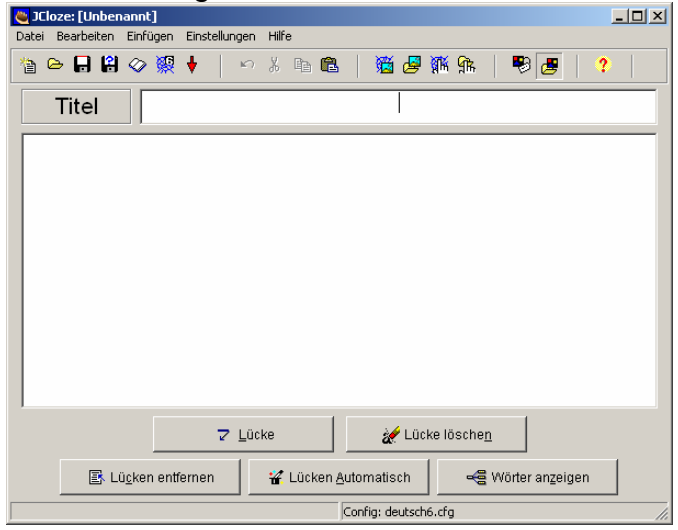

- 2. Eingabe des *Lückentexttitels*.
- 3. Eingabe des *Lückentextes*.

Wenn Schüler wenig Übung bei der Eingabe von Texten haben, sollte dieser zunächst kurz gehalten werden.

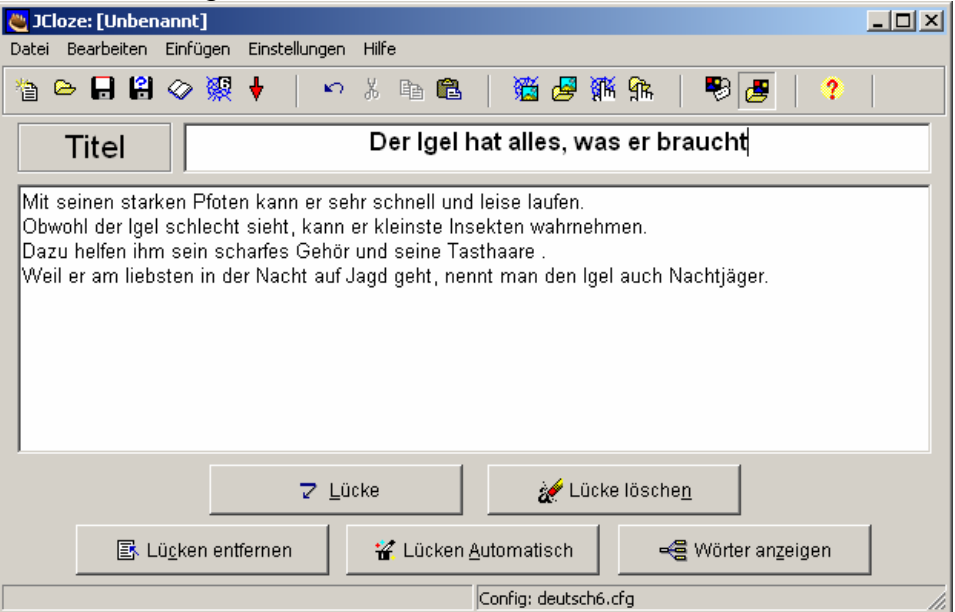

4. *Zwischenspeicherung*

Beim Klicken auf Schaltfläche "Speichern" wird als Speicherort für die Datei der Ordner "Eigene Dateien" vorgeschlagen. Dieser kann übernommen werden.<br>Dieses Projekt auf Festplatte speichern Speichern | Eigene Dateien  $\overline{\blacksquare}$  +  $\bigoplus$  of  $\overline{\blacksquare}$ 

Zur Unterscheidung sollten die Schülerinnern und Schüler aber unterschiedliche Dateinamen eintragen. z.B. Igel-Imke, Igel-Jan usw.

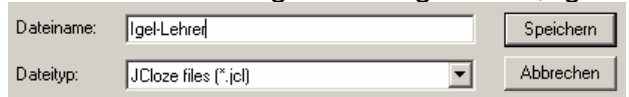

<span id="page-3-0"></span>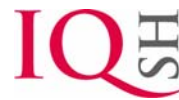

5. *Setzen der späteren Lücken*

Markieren des Wortes mit Doppelklick. <sup>en Pfoten kar</sup> Z Lücke Klick auf die Schaltfläche

Die Dialogbox "Alternativen ..." erscheint. Diese einfach mit Klick auf

✔ bestätigen.

Die spätere Lücke ist nun hervorgehoben. n Pfoten k

- 6. In gleicher Weise die anderen Lücken festlegen.
- 7. Die Datei erneut durch einfachen Klick auf die Schaltfläche "Speichern" sichern.
- 8. Generierung des Lückentextes durch Klick auf die Schaltfläche
- 9. Die erscheinende Dialogbox "Leere Webseiten speichern" mit Klick auf die Schaltfläche "Speichern" bestätigen.
- 10. Es erscheint die Dialogbox "Übung ansehen oder hochladen". Durch Klick auf

die Schaltfläche **Christian Schaltfläche** können sich die Schülerinnen und Schüler ihre erstellten Lückentexte sofort im Internetbrowser ansehen.

## **Ergänzenden Erläuterungen für die Lehrkraft.**

Geht man wie beschrieben vor, werden zwei Dateien erzeugt:. Im Beispiel die Datei "Igel-Lehrer.jcl". Dies ist die Datei des Hot Potatoe-Moduls *Jcloze*. Sie ist Basis für die zweite Datei "Igel-Lehrer.htm". Diese htm-Datei enthält die eigentliche Übung. Möchte man verschiedene von Schülern erstellte Lückentextübungen zusammenfassen, ist es ausreichend alle gewünschten htm-Dateien in einen gemeinsamen Ordner zu kopieren. Die Übungen können dann durch einen Doppelklick auf das jeweilige Symbol gestartet werden.

Nimmt man nachträglich Veränderungen an der Jcloze-Datei vor, z.B. um entdeckte

Fehler zu berichtigen, muss die htm-Datei durch Klick auf die Schaltfläche erstellt werden. Dabei kann die alte htm-Datei überschrieben werden.

Institut für Qualitätsentwicklung an Schulen Schleswig-Holstein

## **Beispiel:**

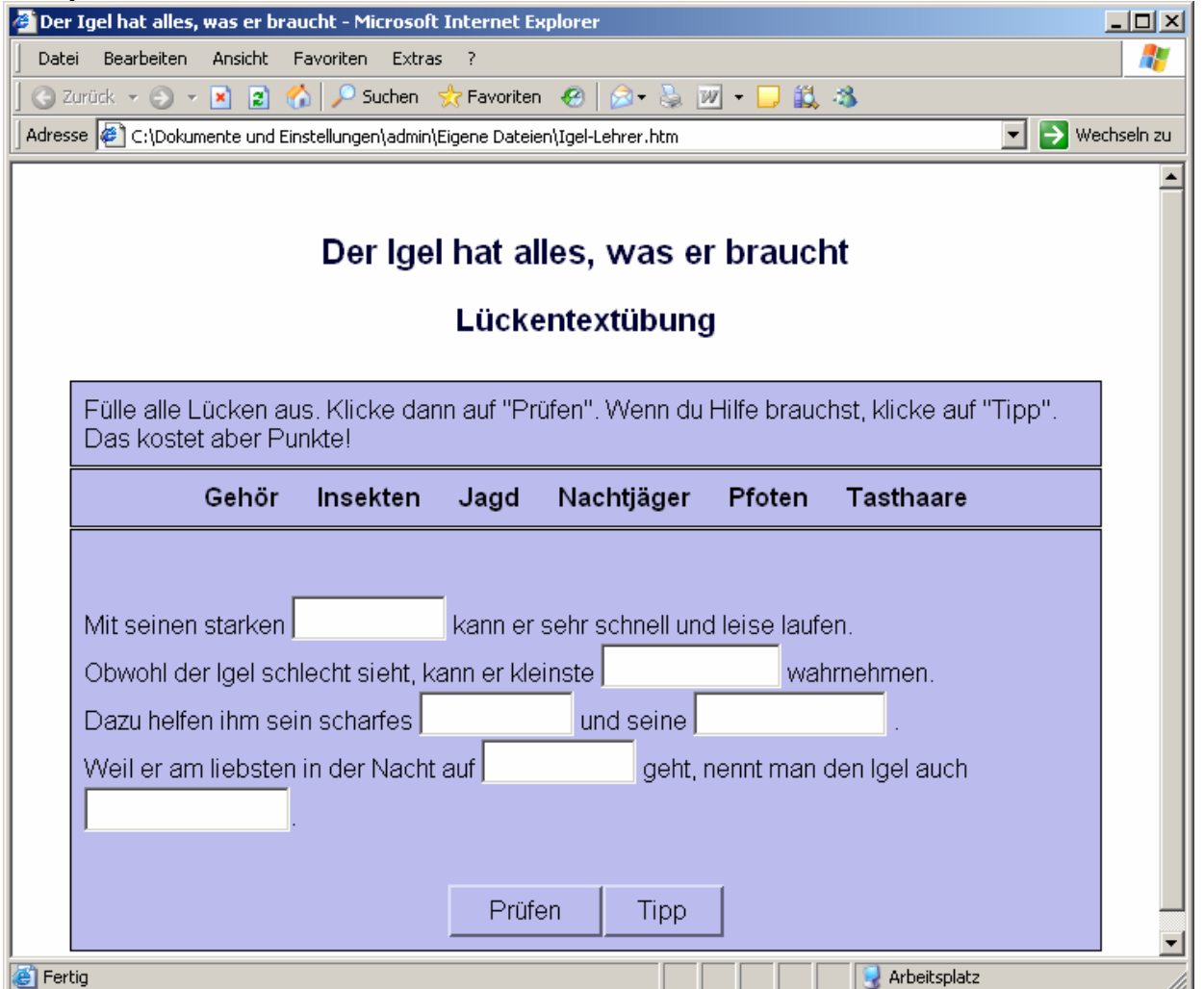

#### **Anmerkungen:**

- Die Lehrkraft muss mit der grundlegenden Bedienung des Programms Hot Potatoes vertraut sein. Die Abt. IT-Dienste des IQSH bietet die Möglichkeit kostenloser Schulungen für Lehrer und Lehrerinnen in Schleswig-Holstein.
- Die von den Schülern erstellten Dateien sollten von der Lehrkraft geordnet und wenn möglich zentral abgelegt werden, sodass von allen Computerarbeitsplätzen aus darauf zugegriffen werden kann.
- Die Konfigurationsdatei, die das Aussehen der von Hot Potatoes erstellten Übungsdatei steuert, wird von der Lehrkraft erstellt und vorher in das Programm eingebunden. Die erforderlichen Angaben sind im Anhang dokumentiert.
- Die Schaltfläche "Prüfen" auf der Übungsseite funktioniert nur, wenn der verwendete Internetbrowser aktive Inhalte zulässt. Erscheint beim Internet Explorer z.B. die Meldung **"Das Anzeigen aktiver Inhalte, die auf den Computer zugreifen können, wurde für diese Datei aus Sicherheitsgründen gesperrt. Klicken Sie hier, um Optionen anzuzeigen…"** ist es erforderlich, folgende Einstellungen vorzunehmen:
	- o Klicken Sie in Internet Explorer im Menü **Extras** auf **Internetoptionen**.
	- o Führen Sie in der Liste auf der Registerkarte **Erweitert** einen Bildlauf bis zum Abschnitt **Sicherheit** durch.
	- o Aktivieren Sie das Kontrollkästchen **Ausführung aktiver Inhalte in Dateien auf dem Arbeitsplatz zulassen** und klicken Sie dann auf **OK.**

<span id="page-5-0"></span>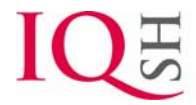

# **Anhang:**

#### **Informationen zu Hot Potatoes**

Hot Potatoes ist eine Autorensoftware, die aus sechs Einzelprogrammen zur Erstellung von Übungen besteht, die am Computer bearbeitet werden können.

Jquiz: Quiz mit kurzen Antworten oder Multiple-Choice-Übungen

Jcloze: Lückentexte

Jcross: Kreuzworträtsel

Jmix: Schüttelwörter/-sätze

Jmatch: Zuordnungsübungen

Für die Nutzung in staatlichen Bildungseinrichtungen ist Hot Potatoes kostenlos. Weitere Informationen können hier abgerufen werden:

[http://ww.hotpotatoes.de](http://ww.hotpotatoes.de/) [http://hotpot.uvic.ca](http://hotpot.uvic.ca/) <http://halfbakedsoftware.com/> <http://www.lehrer-online.de/url/hot>

## **Konfiguration der Ausgabe:**

### Zugriff über

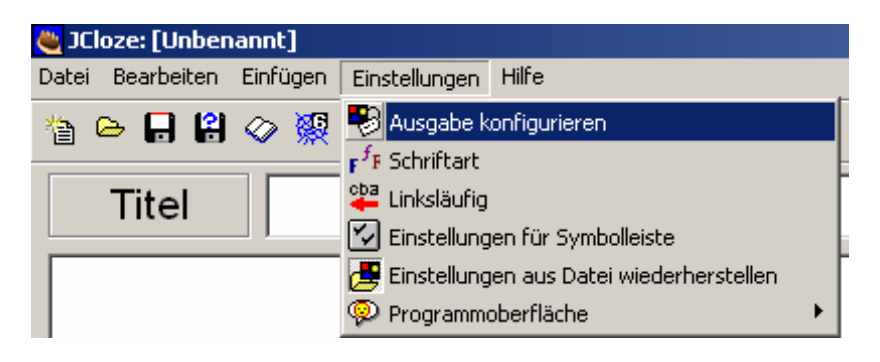

# **Institut für Qualitätsentwicklung<br>an Schulen**<br>Schleswig-Holstein

 $\bf{K}$ I  $\circ$ 

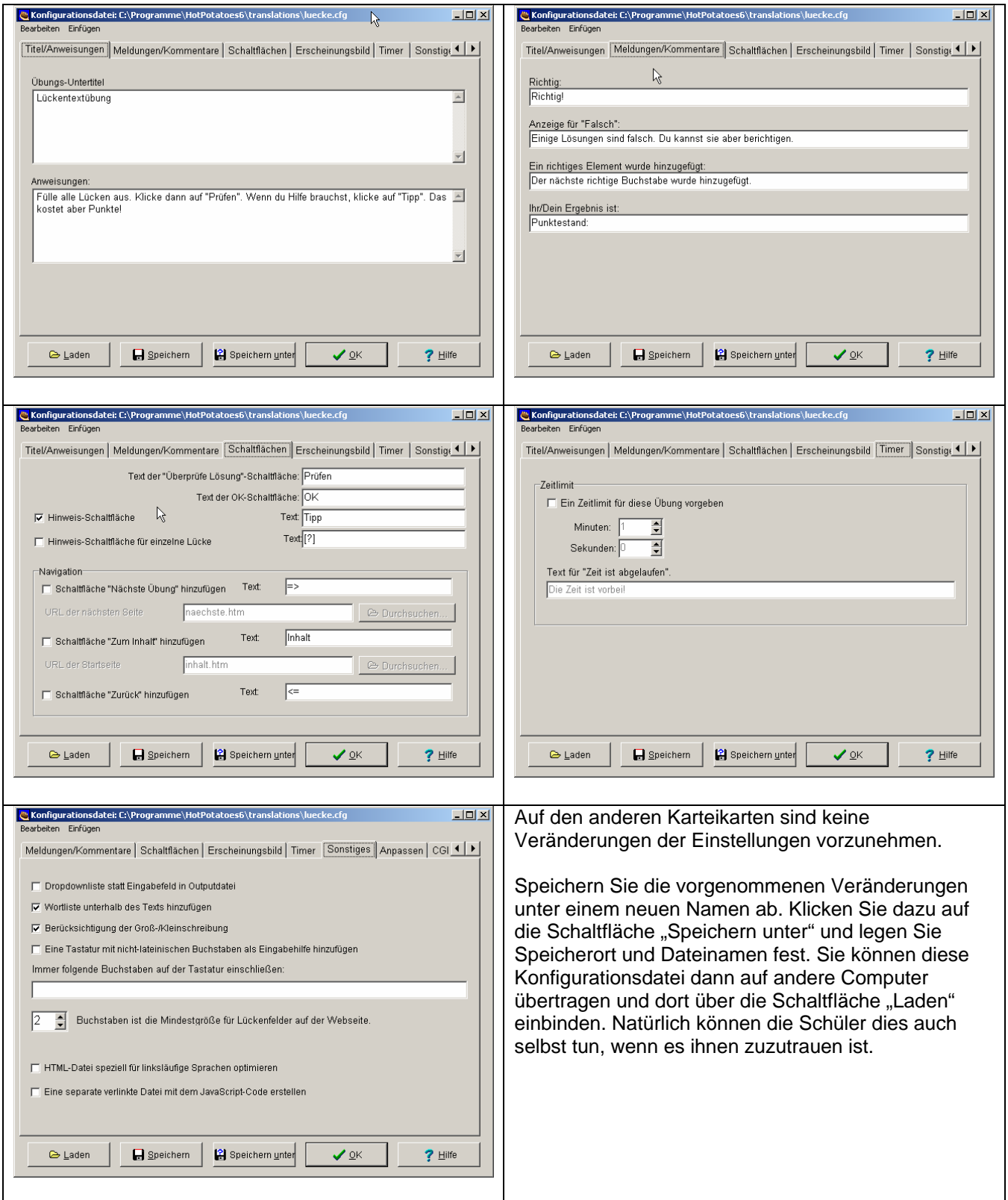